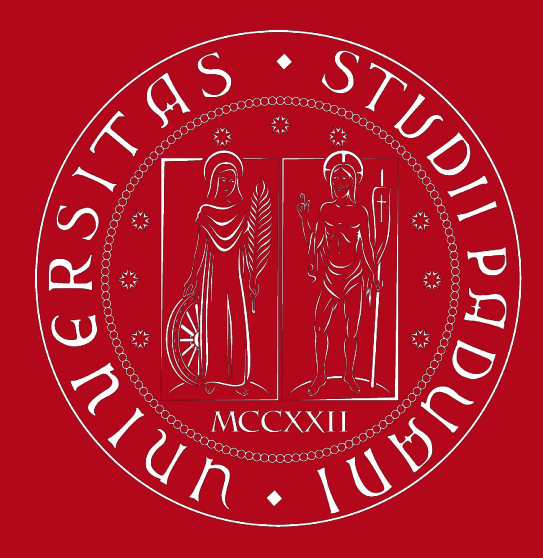

# **How to fill in the Study Plan: a short guide**

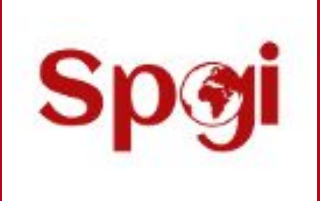

**Department of Political Science, Law and International Studies (SPGI)**

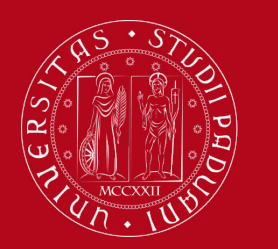

### **What is a Study Plan**

The **Study Plan** is the complete list of of educational activities (exams, laboratories, internships or other activities) required to graduate. Each degree programme includes a number of educational activities such as course units, workshops , internships or other activities. Some of them are **compulsory**, others are **optional** (choosing between) or **electives** (free choice).

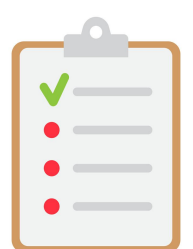

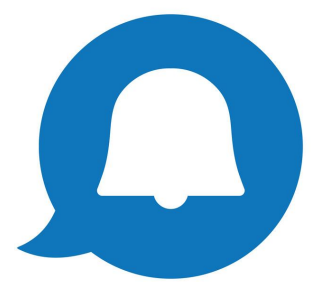

*The Study Plan is valid for one year and refers only to the academic year in which the student is enrolled.* 

*Second-year students will have to resubmit it in order to include the second-year activities.*

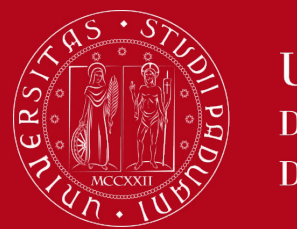

## **What is a Study Plan**

Study Plans can be of two different types:

- **Automatically approved Study Plan** *or*
- **Study Plan subject to the approval of the Master Degree Council**

In the **automatically approved Study Plan,** the elective course units are selected from those recommended by the **Educational Rules of the Study Programme.** 

The Study Plan, once confirmed by the student, is automatically approved.

- Here is Human Rights and Multi-Level Governance's **[list of elective](https://www.spgi.unipd.it/human-rights-and-multi-level-governance-attivit%C3%A0-libera-scelta-coorti-di-studenti) [exams](https://www.spgi.unipd.it/human-rights-and-multi-level-governance-attivit%C3%A0-libera-scelta-coorti-di-studenti)**.
- Here is European and Global Studies' **[list of elective exams](https://www.spgi.unipd.it/european-and-global-studies-attivit%C3%A0-libera-scelta-coorti-di-studenti)**.

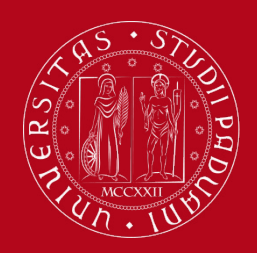

## **What is a Study Plan**

In the **Study Plan subject to the approval of the Master Degree Council** the student has the possibility to insert in the Study Plan course units that are not among those recommended by the Educational Rules of the Study Programme but from the entire **[UNIPD catalogue.](http://en.didattica.unipd.it/catalogues)**

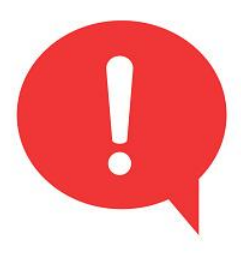

The Study Plan will be evaluated by the competent Master Degree Council in order to be approved. It can be approved only **after** the Study Plan submission closure dates. The student will receive an automatic notification by email.

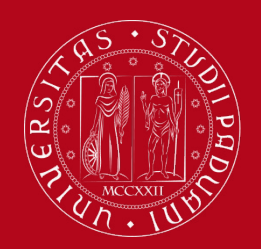

## **When to present the Study Plan**

The **time windows** for presenting the Study Plan **vary** depending on the kind of Study Plan:

- **Automatically approved**: November 1 June 15.
- **Subject to the approval of the Master Degree Council: November 1** November 30 and April 1 – April 30.

Find out more **[here](https://www.spgi.unipd.it/en/teaching/current-students/lessons-exams-and-internships/study-plan)**.

The Study Plan must be filled in and presented via **[UNIWEB](https://uniweb.unipd.it/Home.do;jsessionid=7F39221DC9CFABFCFCD49B66FF408419.jvm2a?cod_lingua=eng)**, which is accessed using your University credentials (username and password).

Once presented your Study Plan, you will be able to sign up for exams and record the grades.

### **The submission of the Study Plan is compulsory**.

Please be aware that you cannot take an exam if you have

not submitted your study plan and/or it has not been approved yet.

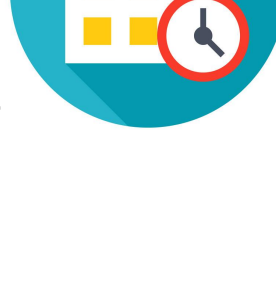

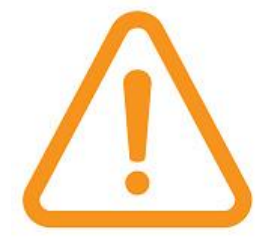

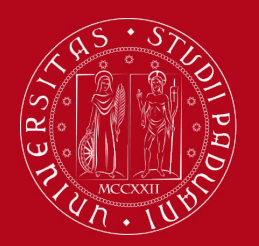

## **How to fill in the Study Plan**

### **Step 1. Access on Uniweb**

- Open the **[Home](https://uniweb.unipd.it/) [Page](https://uniweb.unipd.it/)** of Uniweb
- Click on **"Login"**

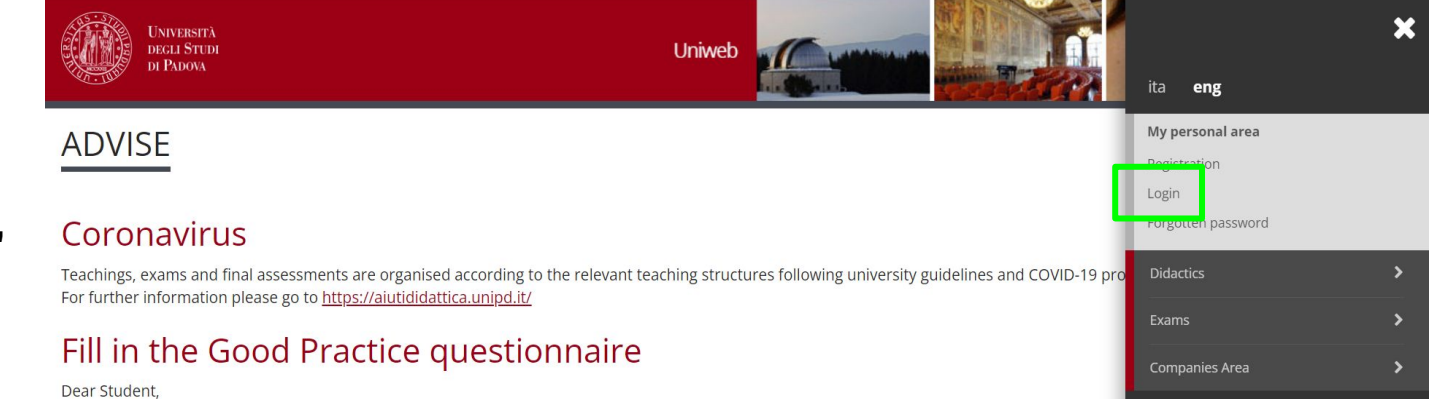

Enter your credentials

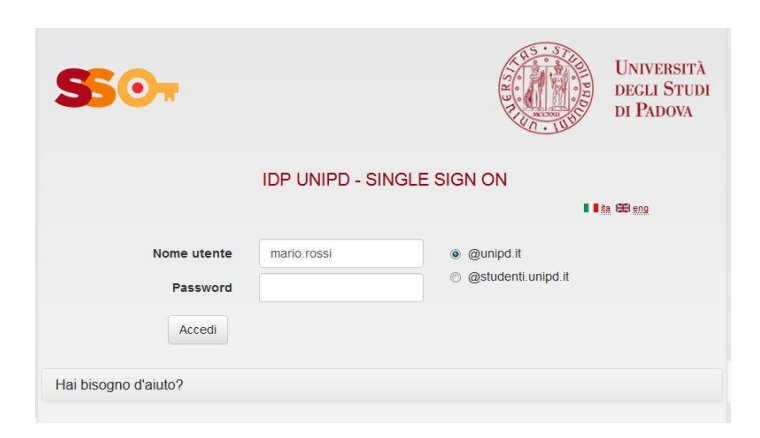

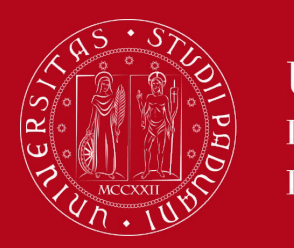

## **How to fill in the Study Plan**

### **Step 2. Start the procedure**

● Once logged in, from "**Home"** click on "**Study Plan**"

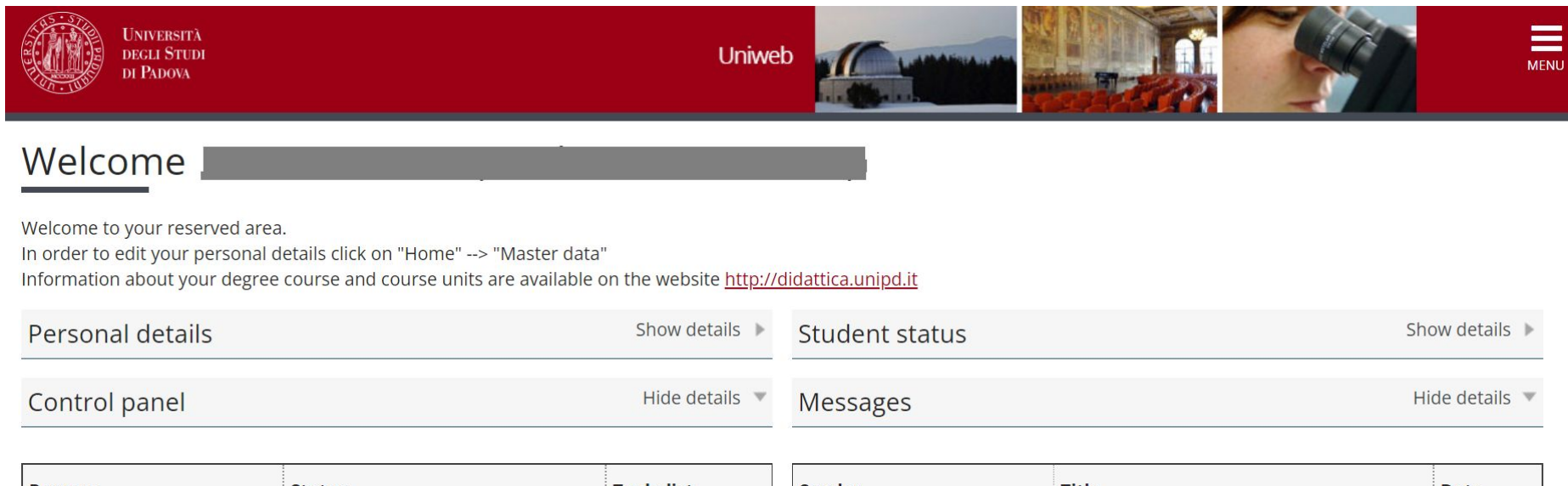

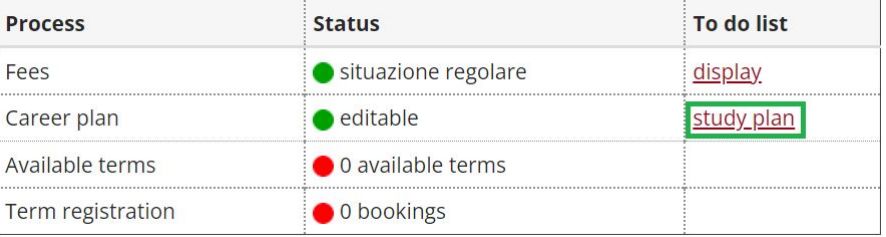

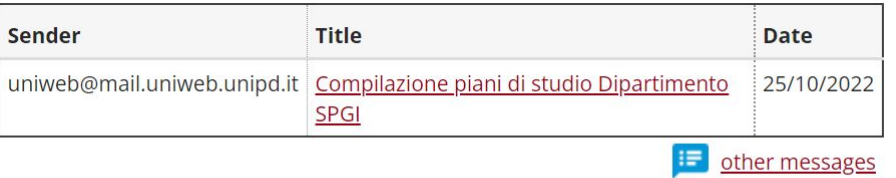

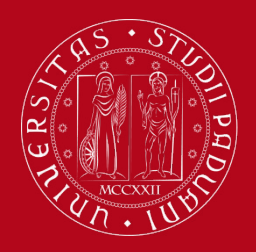

## **How to fill in the Study Plan**

● Click on «**New Study Plan**»

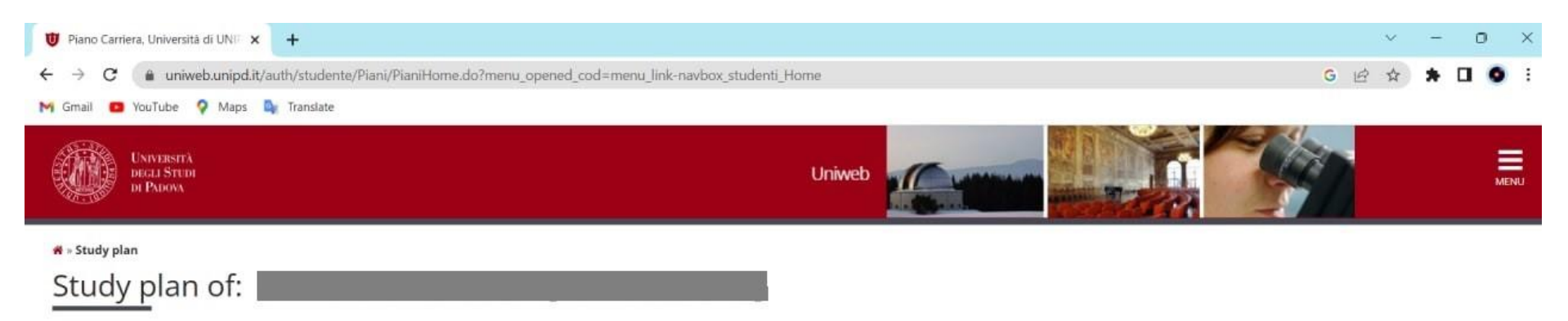

In this page you can complete your study plan when the procedure is open for your degree course. If you have just completed your study plan, please click on "Confirm study plan" at the end of this page. If you have a statu study plan (completed by the student office), you do not need to submit it to the registrar office. If you are an exchange student or your study plan refers to a Specialisation School (Post Lauream), you do not need to pri to send a copy since the relevant office will automatically acquire it.

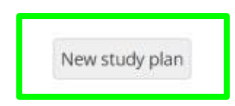

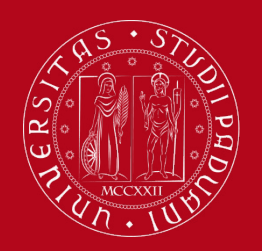

## **How to fill in the Study Plan**

At this point, you can choose the type of Study Plan: automatically approved (first option) or subject to approval by the Master Programme Committee (second option). To choose the first option, click on '**automatically approved study plan**' and then click on "**OK**"

The guided procedure allows to include educational activities according to the rules established by the Master Programme Regulation.

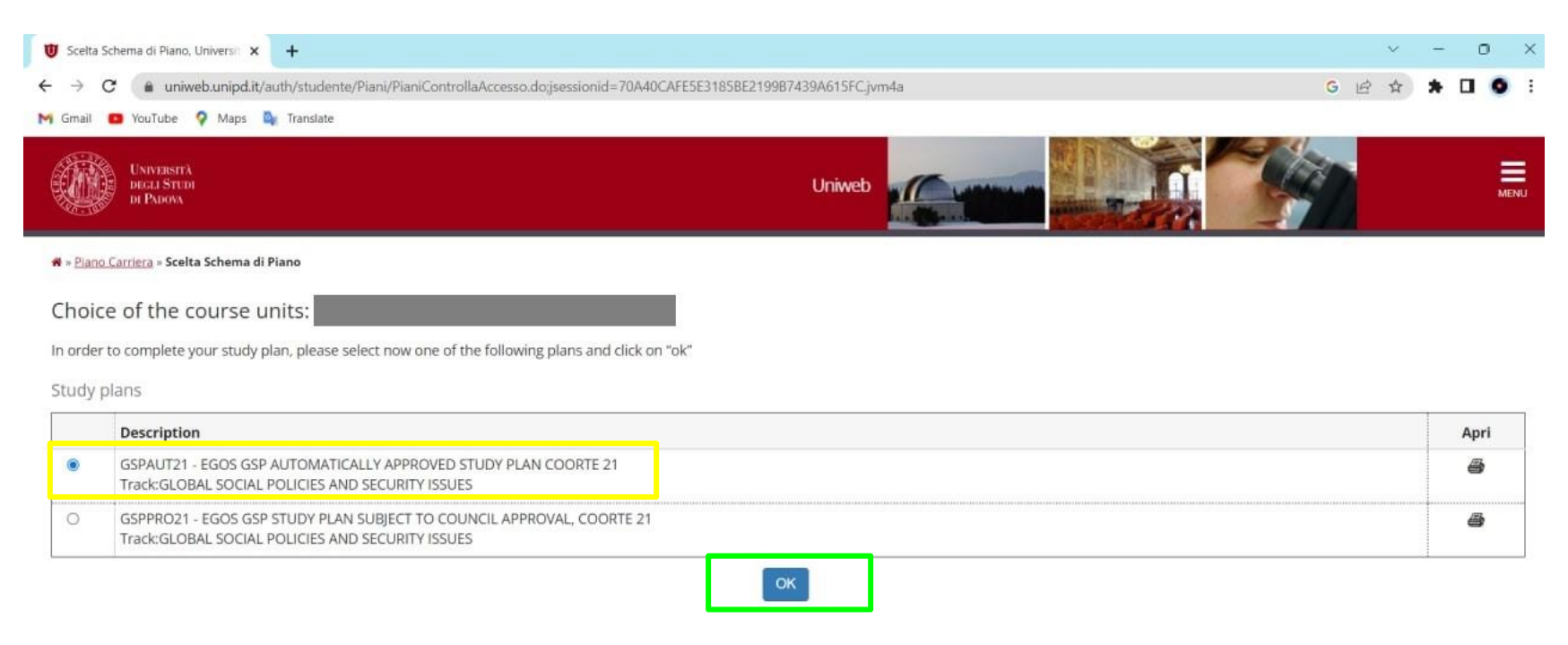

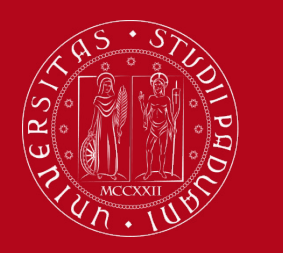

## **How to fill in the Study Plan**

### • Click on "**Proceed to complete your Study Plan"**

\* » Piano di studio » Stampa Manifesto

Study plan of

#### **NOTICE**

Before completing your study plan, please consult the Manifesto degli Studi or official overview of the educational offer of your degree course. AUTOMATICALLY APPROVED STUDY PLAN WILL BE LOADED ON YOUR BOOKLET WHEN YOU WILL HAVE COMPLETED THE STUDY PLAN AND CLICKED ON "CONFIRM".

STUDY PLAN SUBJECT TO EVALUATION (WHEN ENVISAGED) WILL BE LOADED ON THE BOOKLET WHEN THE COMMISSION WILL HAVE APPROVED IT.

#### STUDENTS OF SPECIALISATION SCHOOLS (POST LAUREAM)

The study plan you are going to complete does not need to be approved by the School. If you need information about "activity freely chosen by the students", please contact the educational office of your School.

Proceed to complete your study plan

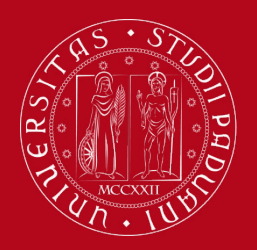

## **How to fill in the Study Plan**

You may meet mandatory rules  $\rightarrow$  in this case you do not have to select any educational activity but simply click on "**NEXT RULE**".

#### # » Piano di Studio » Rule

Choice of the course units -

#### **PLEASE NOTE**

The use of the browser keys to go forward or backward in wizard can cause anomalies or errors in filling in the study plan. Keep to the navigation suggested in the page.

#### **Rule - No.1 - Year of course1**

All students are required to submit a study plan. You are advised to follow the regulations ("regolamento didattico") of your Degree Course which can be found on the Department web site. As you compile each page, click on "REGOLA SUCCESSIVA" (next rule) to continue. Once the plan has been completed, click on "CONFERMA" to save all your choices (or they will be lost). You can only print or modify the plan once it has been confirmed.

COMPULSORY FIRST YEAR COURSES - Compulsory educatiuonal activities:

CONTEMPORARY POLITICAL CONCEPTS ANALYSIS (C.I.) (EPQ0090198) - 04/08/2022 - 28/30 - [ CFU: 12 ] ENGLISH AS A GLOCAL LANGUAGE (EPQ1096242) - 04/08/2022 - 29/30 - [ CFU: 6 ] EJ AND INTERNATIONAL LAW (EPP8084215) - 04/08/2022 - 27/30 - [ CFU: 9 ] PUBLIC MANAGEMENT AND MULTI-LEVEL GOVERNANCE (EPP8084279) - 04/08/2022 - 24/30 - [ CFU: 9 ] SOCIAL AND POLITICAL RESEARCH METHODS (EPP9086051) - [CFU: 6] TERRORISM AND SECURITY IN INTERNATIONAL HISTORY (EPP8084280) - 04/08/2022 - 28/30 - [ CFU: 9 ]

Next rule

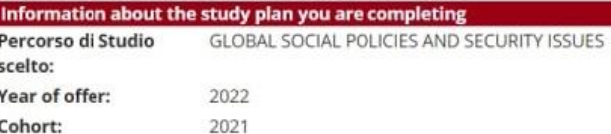

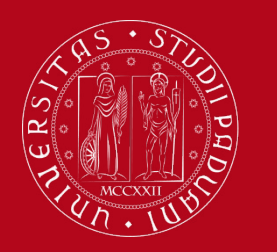

## **How to fill in the Study Plan**

You may also meet rules in which you must indicate which educational activities you are going to choose between (optional courses: i.e. Economic Globalisation and Human Rights, **OR** Economics of Human Capital)

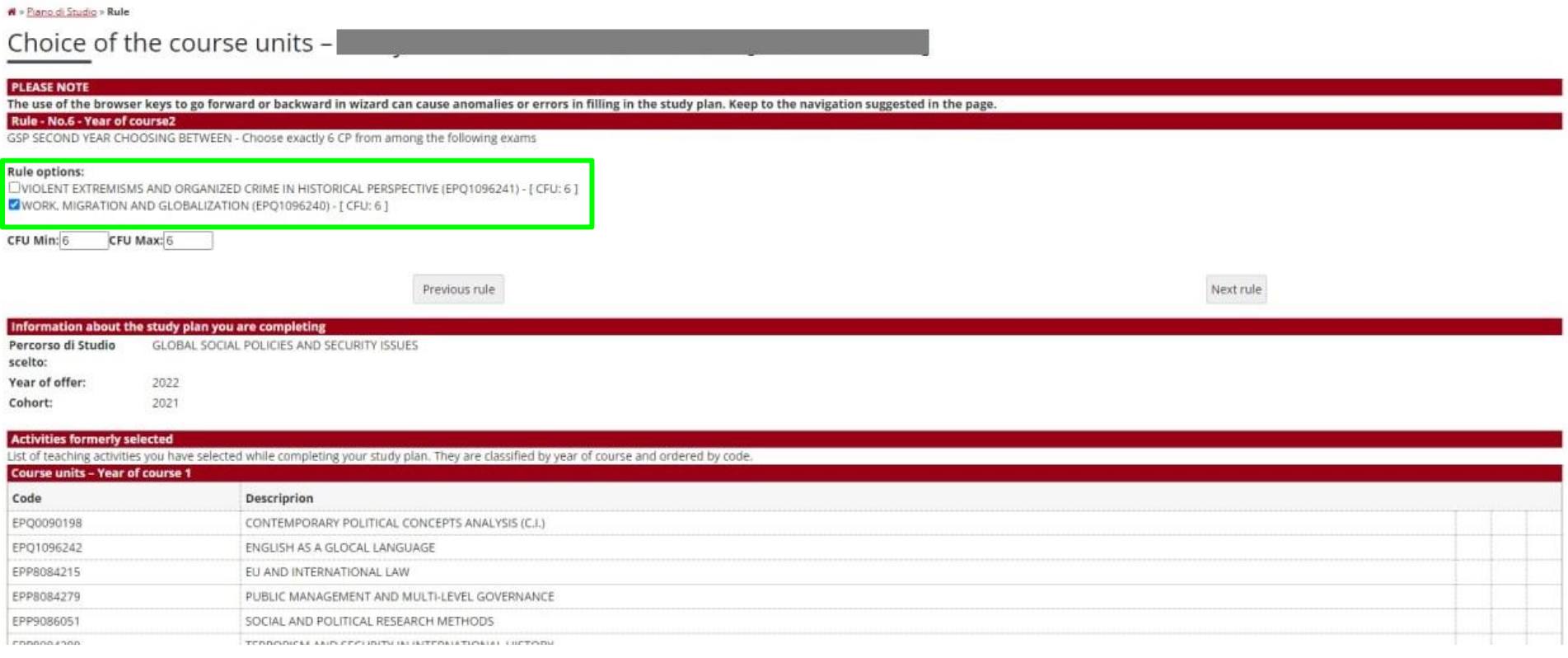

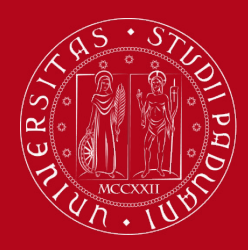

## **How to fill in the Study Plan**

For the choice of free credits/electives courses you have two options:

1. AUTOMATICALLY APPROVED STUDY PLAN→ you can choose from 12 up to 18 CFU/ECTS between courses from the faculties listed here:

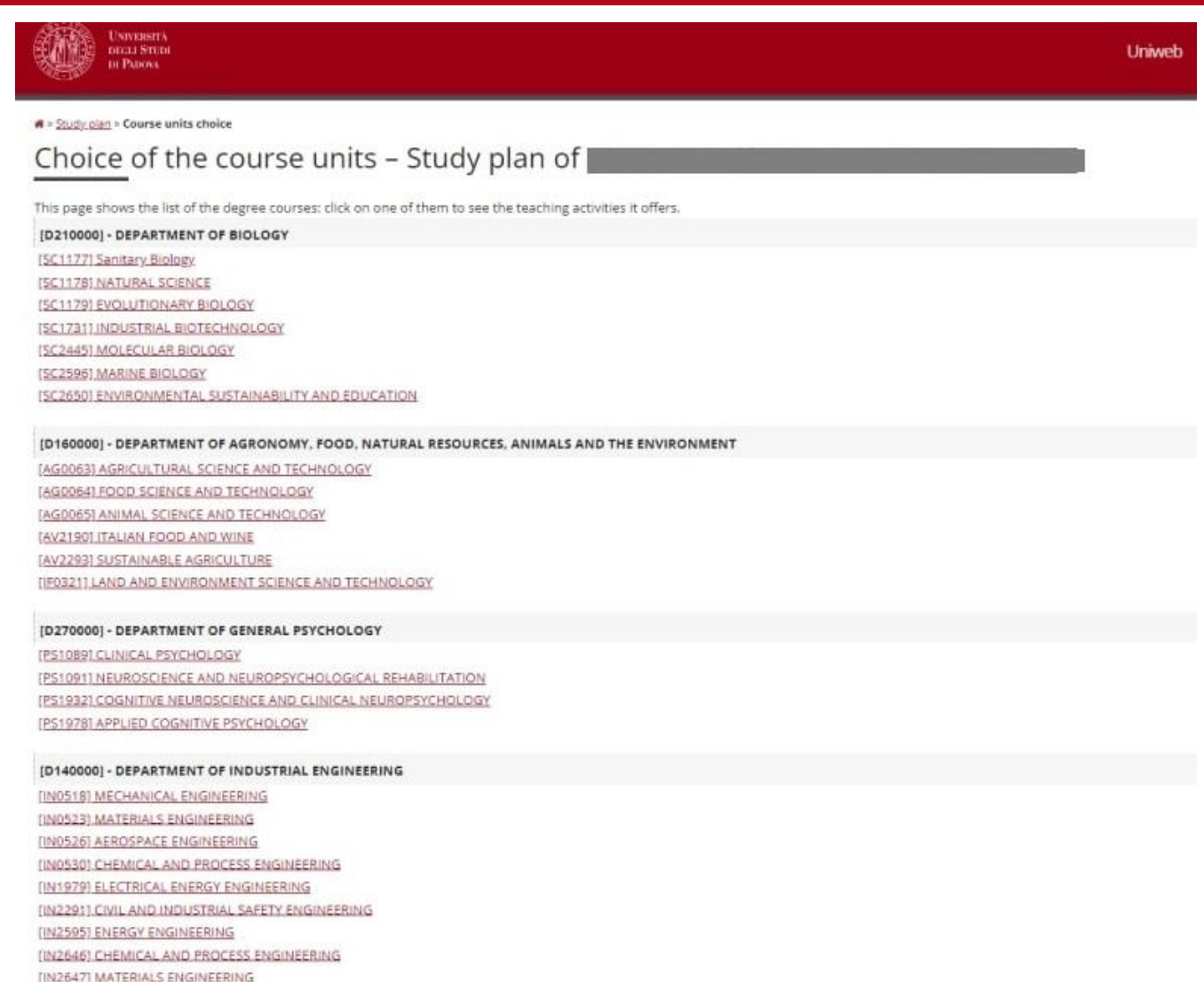

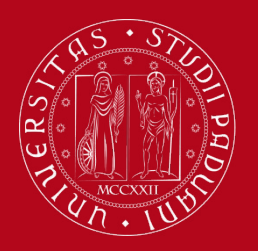

## **How to fill in the Study Plan**

2. STUDY PLAN SUBJECT TO APPROVAL  $\rightarrow$  the first 5 rules are the same. Then, the following page will show up and you can click on **"Add Activity"** 

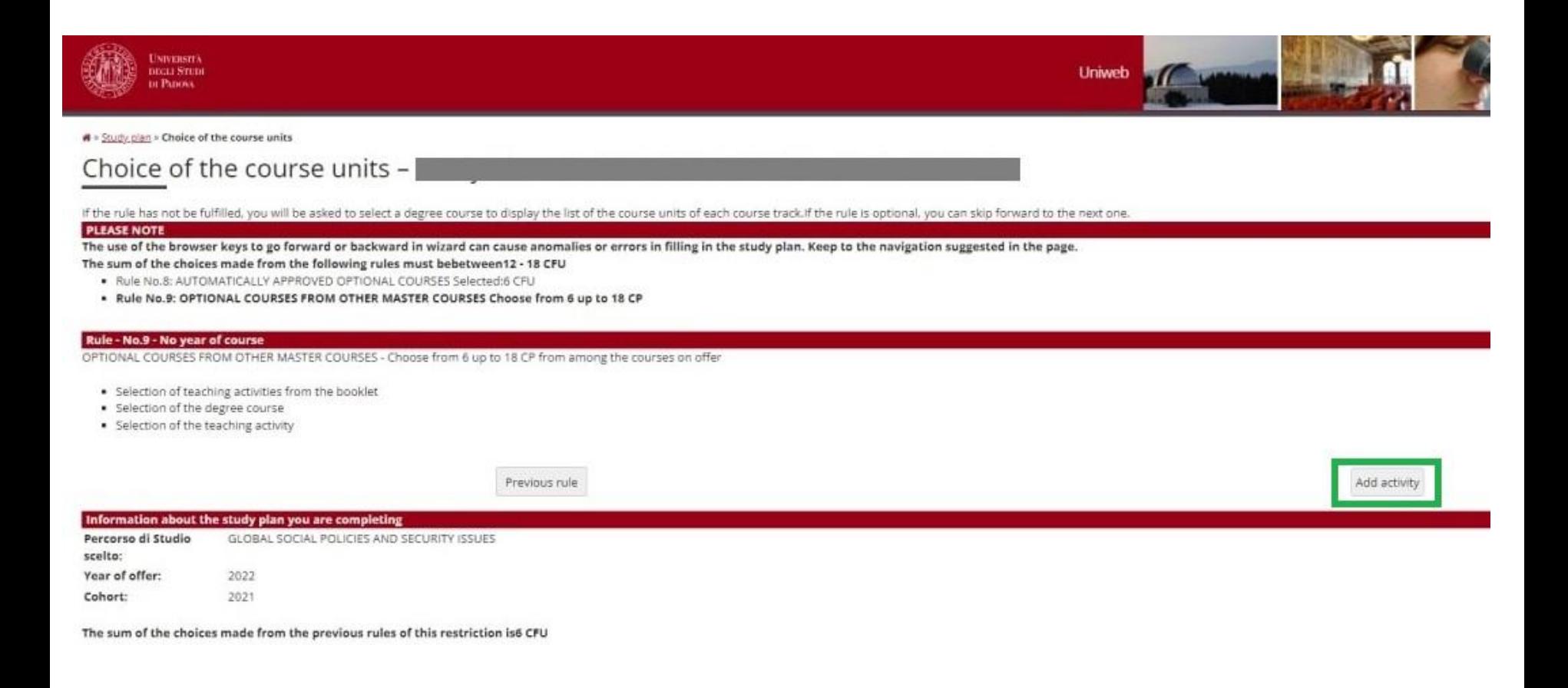

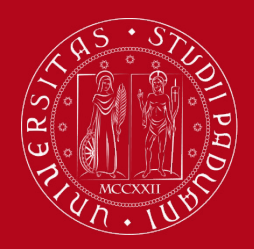

## **How to fill in the Study Plan**

You will be taken directly to the next page where course units in Unipd that respect the parameters defined by the Master Programme are offered.

Select the department you are interested in (i.e. International Relations and Diplomacy)

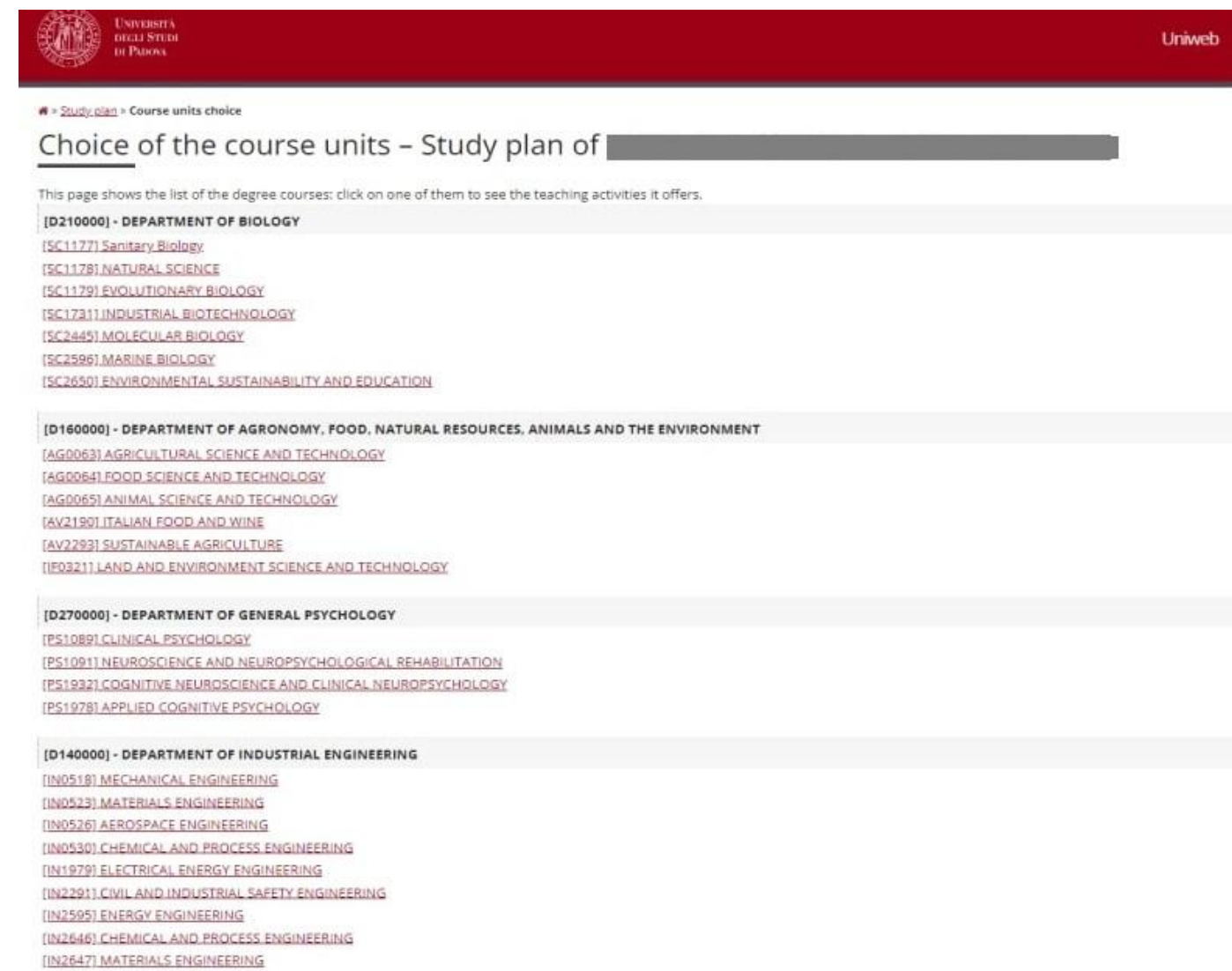

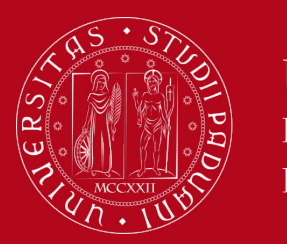

## **How to fill in the Study Plan**

Once the study plan has been filled in you will see the final summary. The Study Plan is displayed as "**DRAFT/BOZZA"** status.

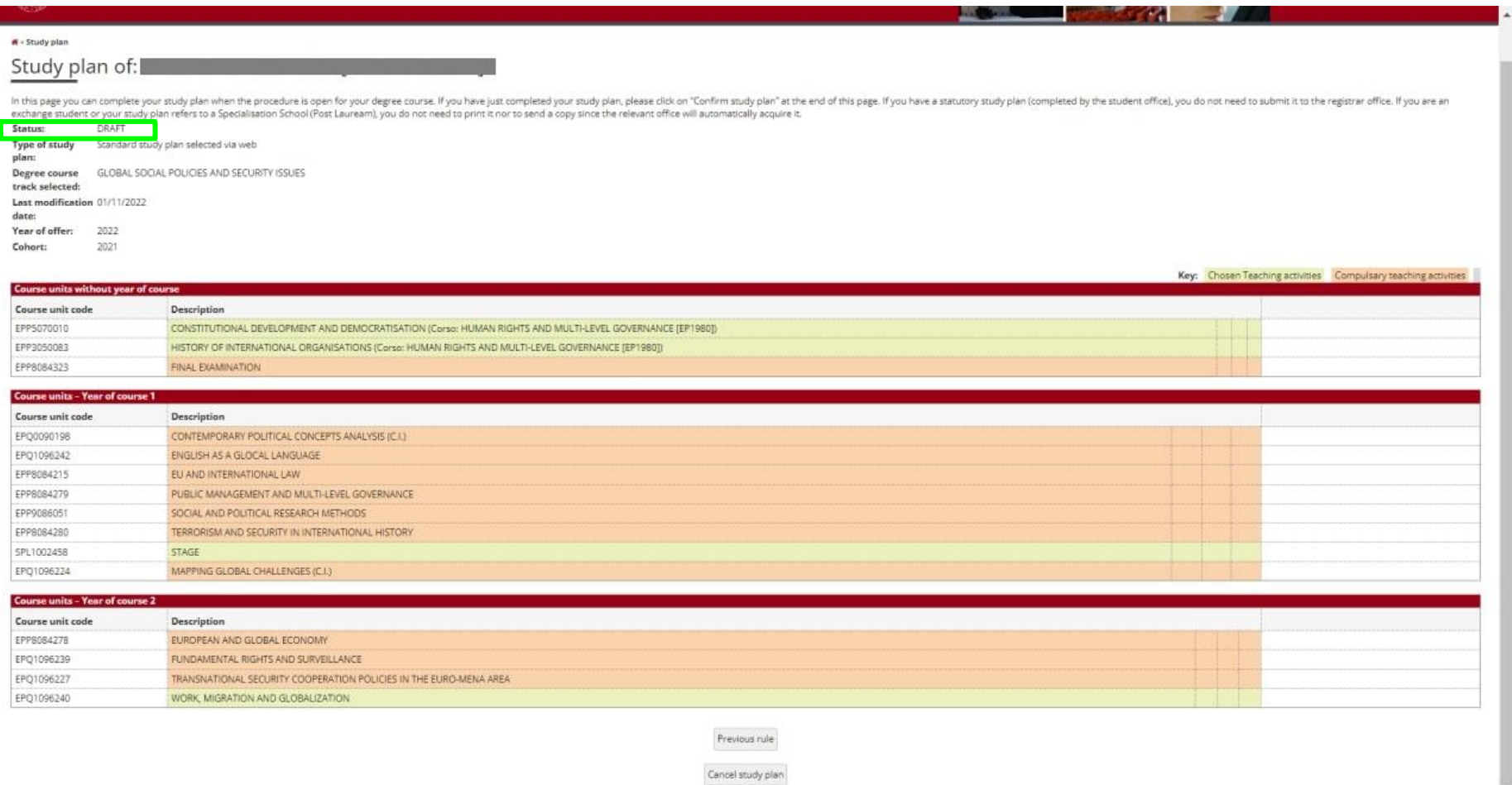

Confirm study plan

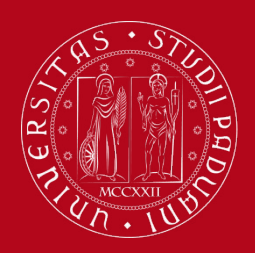

## **How to fill in the Study Plan**

If you do not need to make any change, click on "**Confirm Study Plan**" at the bottom of the page.

- Clicking on «**Cancel Plan**», you undo all the educational activities e you have to complete again your plan.
- Clicking on «**Print Plan**», you can print your Study Plan.

Once you click on "**Final Confirmation**" you can double-check that the Plan was correctly filled in refreshing the page. If the status is "**APPROVED"**, the Study Plan is correctly filled.

N.B. Within the time window defined by the Department Regulation it is always possible to modify the plan or create a new one (check **Step 5** for How to change the Study Plan)

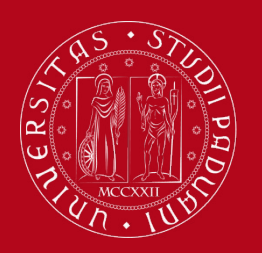

## **How to fill in the Study Plan**

### **Step 4. Give a feedback**

• Express anonymously your opinion on the Study Plan procedure through the questionnaire

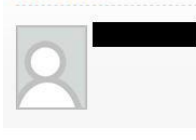

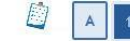

#### **Valutazione processo**

Gentile studente/studentessa, ti chiediamo di esprimere in modo anonimo la tua soddisfazione in merito alla sequenza di operazioni che hai svolto e in merito all'usabilità di Uniweb (applicativo di supporto). Grazie per la collaborazione.

Area riservata

**Studente** 

Logout Cambia Password

Didattica Certificaziona Unica Diritto allo studio, certificazioni di disabilità/dislessia, corsi estivi

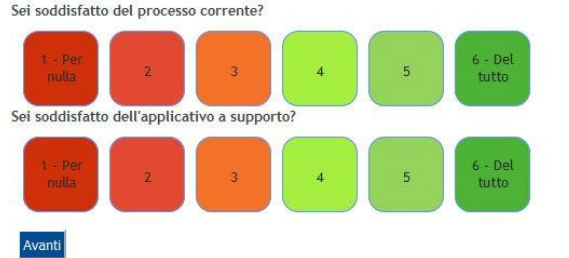

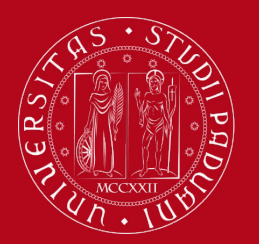

## **How to change the Study Plan**

### **Step 5. Change the Study Plan**

If you wish to modify your Study Plan

- Log in on **[UNIWEB](https://uniweb.unipd.it/Home.do;jsessionid=7F39221DC9CFABFCFCD49B66FF408419.jvm2a?cod_lingua=eng)**
- Click on "**Study Plan**"
- Click on "**Modify Study Plan**". You will be asked to complete a **NEW** Study Plan.

### **Attention: all the educational activities previously inserted will be cancelled.** You'll have to repeat the whole procedure from the start.

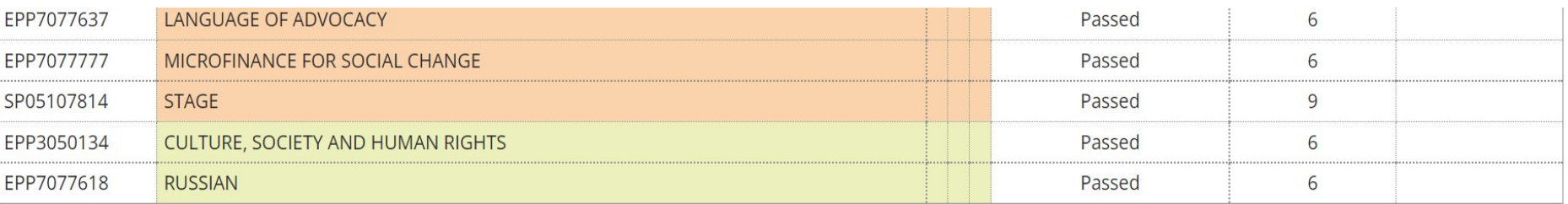

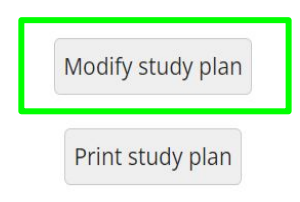

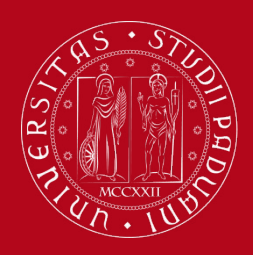

## **Further information**

- Find out more about your studies **[here](https://www.spgi.unipd.it/en/current-students/lessons-exams-and-internships)**.
- Check how to sign up for exams **[here.](https://www.unipd.it/en/sites/en.unipd.it/files/How%20to%20Sign%20Up%20for%20Exams_rev.pdf)**

### Find out more about:

The [Web Agenda](https://agendastudentiunipd.easystaff.it/?view=home&include=homepage&_lang=en)

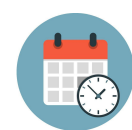

- **[Building Facilities](https://www.spgi.unipd.it/en/department/locations)**
- Useful Apps: [MyUnipd](https://www.unipd.it/en/app)

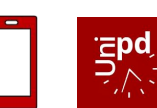

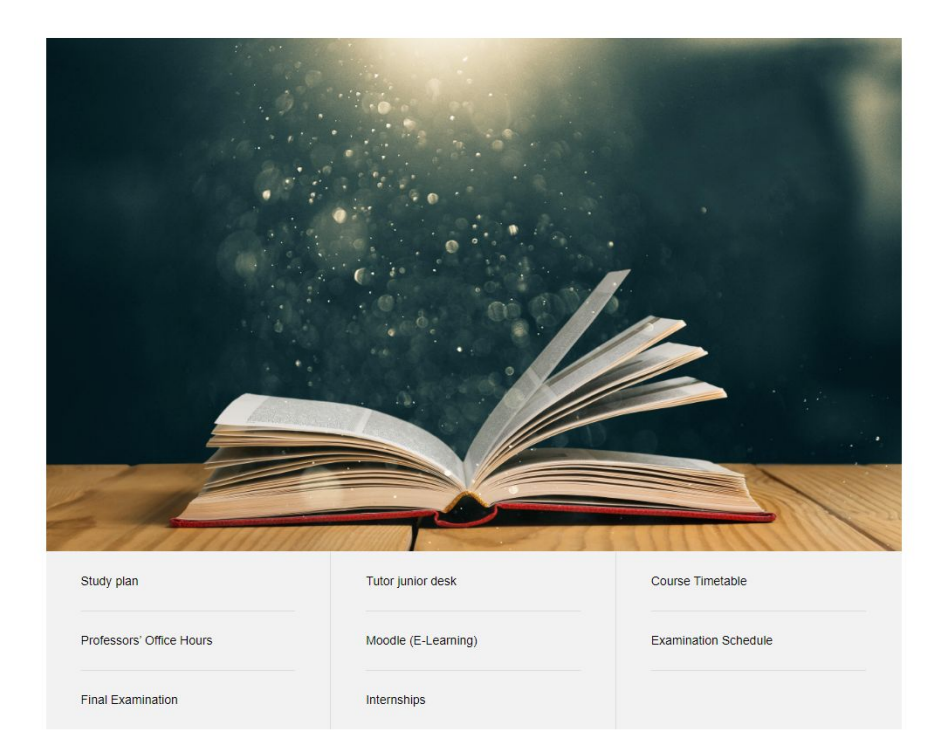

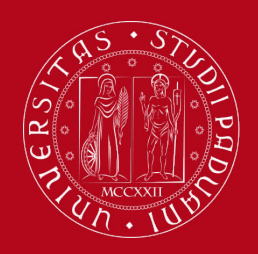

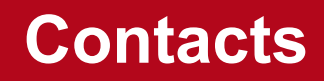

### **Any questions? Get in touch with us!**

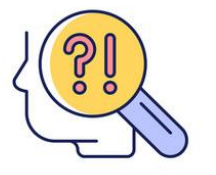

- → Tutor junior Desk: [tutor.scipol@unipd.it](mailto:tutor.scipol@unipd.it)
- ➔ International Desk Human Rights and Multi-Level Governance: [ma.humanrights@unipd](mailto:ma.humanrights@unipd.it).it
- → International Desk European and Global Studies: [maegos.spgi@unipd.it](mailto:ma.egos@unipd.it)

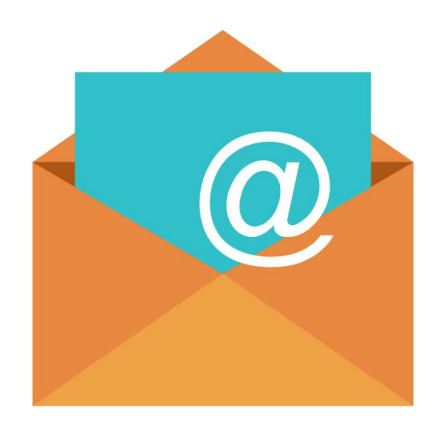